The following are directions for connecting your **<u>PERSONAL</u>** Windows 10 (Surface, Laptop) device to the CCSD Secured Wireless Network. You must complete <u>all three sections</u> and <u>follow all steps</u> for the Internet to work properly: Connect to Wireless, OnBoarding Verification, and Certificate Download.

## **Connect to Wireless**

- Go to your WiFi settings and select the CCSDWireless network.
- 2. Check the **Connect Automatically** box.
- 3. Click **Connect**.
- You will need to enter the Password/Network Security Key provided by your local school's Library Media Specialist, Lab Manager, School Administrator, or TTIS. Press Next.
- 5. If Windows does not automatically launch a web session, open a web browser (i.e. Edge, Chrome) and navigate to <u>login.cobbk12.org</u>.

## **OnBoarding Verification**

6. Sign in to CCSDWireless using your **badge ID** (for staff) or **lunch number** (for students) and **Network Password**. Note: Network password is the same password used to access any school computer. Remember to check the Acceptable Use Policy after reading the terms.

|             | Sign In                 |
|-------------|-------------------------|
| BadgeID o   | or Lunch Number         |
| •••••       |                         |
| I accept th | a Acceptable Use Policy |
|             | Sign In                 |
|             |                         |

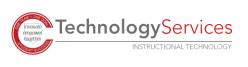

©2020

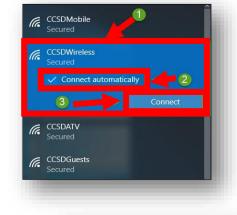

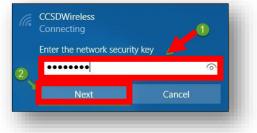

## Certificate Download

- 7. You will be redirected to the SSL Certificate Page. Click on the gold key to install the SSL Certificate. Note: If you are not redirected to the SSL Page, open a web browser, and go to cert.cobbk12.org.
  - 8. Click Save to download and save the certificate to your local device.
  - 9. Click **Open** to launch the installer program.

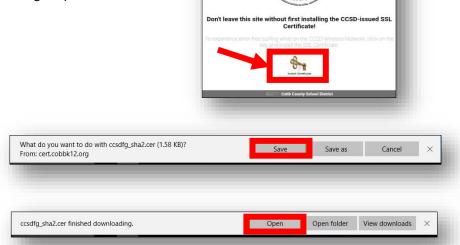

Certificate

General Details Certification Path

Certificate Information

All issuance policies
All application policies

This certificate is intended for the following purpose(s):

CCSD Wireless Network

10. Click Install Certificate to import the certificate to your device's registry.

- 11. Select Current User.
- 12. Click Next.

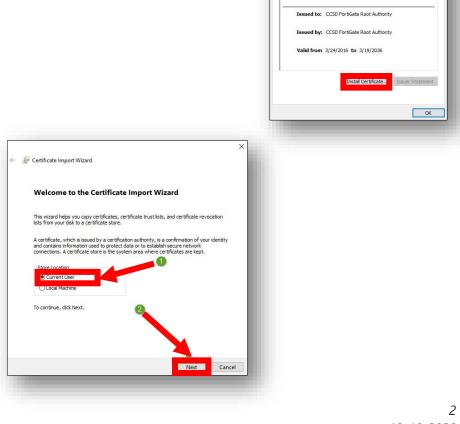

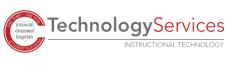

- 13. Select **Place all certificates in the following store**.
- 14. Click Browse.

| 🐓 Certifica               | te Import Wizard |                          |                                                                 |        |
|---------------------------|------------------|--------------------------|-----------------------------------------------------------------|--------|
| Certificate :<br>Certific |                  | areas where certificat   | es are kept.                                                    |        |
| the cer                   | tificate.        | e certificate store base | , or you can specify a loo<br>d on the type of certifica<br>Bro |        |
| 0                         |                  | 2                        |                                                                 |        |
|                           |                  |                          | Next                                                            | Cancel |

## 15. Select Trusted Root Certification Authorities.

16. Click **OK**.

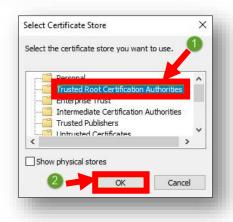

17. Ensure that **Trusted Root Certification Authorities** appears in the Certificate Store dialog box field. Then click **Next**.

|                       |                                 | where certificates are    | e kepti                 |         |
|-----------------------|---------------------------------|---------------------------|-------------------------|---------|
| Windows<br>he certifi | an automatically select a cate. | a certificate store, or y | ou can specify a locat  | ion for |
| OAut                  | omatically select the certi     | ificate store based on    | the type of certificate | 2       |
| Pla                   | e all certificates in the fo    | llowina store             |                         |         |
| Ce                    | tificate store:                 |                           |                         |         |
| T                     | usted Root Certification /      | Authorities               | Brow                    | se      |
| 1                     |                                 | 2                         |                         |         |

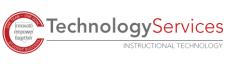

18. When provided with the Security Warning, click Yes.

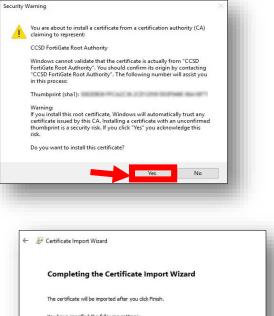

| Trusted Root Certification Authorities<br>Certificate |
|-------------------------------------------------------|
|                                                       |
|                                                       |
|                                                       |
|                                                       |
|                                                       |
|                                                       |

19. To complete the certificate import, click **Finish**.

20. To close the Certificate Import Wizard, click **OK**.

| he following purpose(s):     |
|------------------------------|
| oot Authority                |
| coot Authority               |
| /19/2036                     |
| Certificate Issuer Statement |
|                              |
|                              |

21. Navigate to a secure HTTPS site like <u>www.yahoo.com</u>, <u>www.google.com</u> or <u>www.bing.com</u>. Verify that the page displays properly.

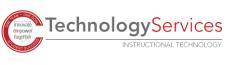